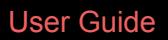

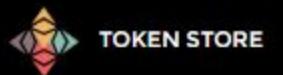

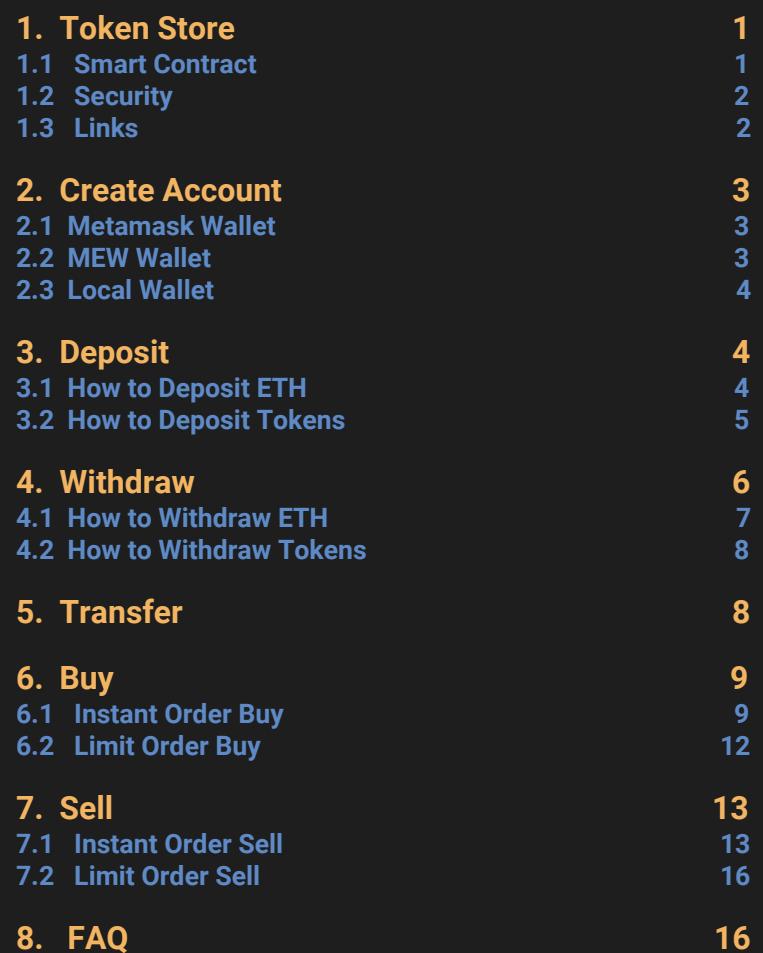

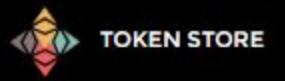

1

### <span id="page-1-0"></span>**1. Token Store**

Launched in September 2017, the Token Store is a fully decentralized exchange (DEX) built on the Ethereum network. A DEX is an exchange that does not rely on a third party to hold customer funds. Instead, decentralized exchanges such as The Token Store facilitate trades that occur directly between customers, on a peer to peer basis.

The Token Store supports Address Trading of any ERC20 token by contract address: this means that tokens don't even have to be listed anywhere for them to be traded. Traders may gain a significant advantage by using this feature by being able to start trading before most people do when the token is listed. This makes trading much less rigid and more accessible than on centralized exchanges.

DEXs are the answer if you want your funds to be safe and if you'd rather preserve your anonymity on the web.

#### <span id="page-1-1"></span>**1.1 Smart Contract**

The core logic of the exchange is implemented right on top of Ethereum, as a smart contract. That allows us to remove a significant portion of the trust problem by not holding any user assets directly. If the website goes down, you still have access to your ether/tokens via the smart contract that holds it and you can withdraw it using your wallet if it supports smart contract calls. That also means that your funds are protected by Ethereum cryptography and only you can withdraw it. The code of the smart contract is completely open and well-documented, you can find it here: https://github.com/tokenstore/contract. All the trading/settlement logic lives on chain in a smart contract. But due to the current limitations of the technology (about 10 transactions a second for the whole blockchain, expensive on-chain calculations, significant delays for block mining) your orders signed with you private keys are stored off-chain on a private server. The web application that serves the exchange is also stored on a private server.

### <span id="page-1-2"></span>**1.2 Security**

Every order you create is signed with your private key. That allows the contract to validate order data passed to it before executing any trades. Only orders you signed can be traded against. We also don't have access to your private keys. That means that only you are in control of all the operations related to your funds that go through the smart contract. That also means that only you are in control of your private keys and if you lose them, your funds are lost! **Always back up your private keys!**

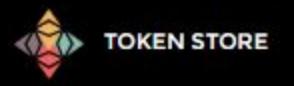

# <span id="page-2-0"></span>**1.3 Links**

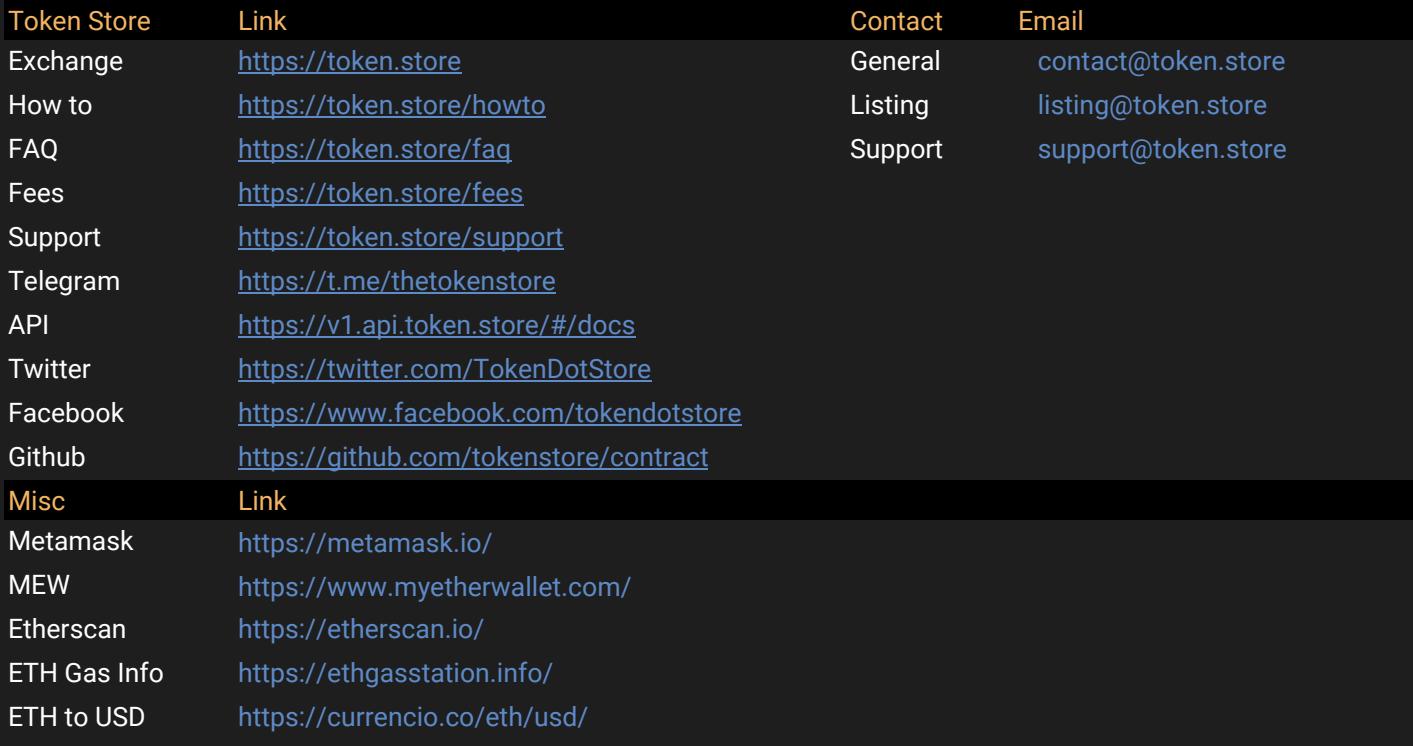

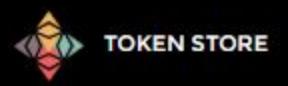

## <span id="page-3-0"></span>**2. Create Account**

There are 3 different ways to create an account with Token Store.

- 1. Metamask Wallet (most recommended)
- 2. MEW Wallet
- 3. Local Wallet

## <span id="page-3-1"></span>**2.1 Metamask Wallet**

- 1. Load the exchange [https://token.store](https://token.store/) in a compatible browser like Chrome.
- **2.** Launch Metamask by clicking the Metamask icon in Chrome on top right of browser, enter your password to login. Refresh the Token Store site, you should now be connected. You will know you are connected if you see, at the top right of the screen, the first several letters of your public ETH address in green, along with the wallet's ETH balance[.](https://token.store/accounts)
- \* In case you don't have Metamask, you can download and install it from here: https://metamask.io

### <span id="page-3-2"></span>**2.2 MEW Wallet**

- 1. Go to[: https://token.store/accounts](https://token.store/accounts)
- 2. Click on "Import Account"
- 3. Enter your Private key of an existing ETH wallet you already own.
- 4. Click "Import"

# <span id="page-3-3"></span>**2.3 Local Wallet**

- 1. Go to:<https://token.store/accounts>
- 2. Click "New account"
- 3. Note down your Wallet Address. **Note down your Private Key** (to view it, click the Red eyeball icon.) Wallet address can be shared publicly, if required. Private Key is not to be shown to anyone. Private Key is **required** to access your wallet in the future, please keep it safe.
- 4. Now you can send your new Wallet Address ETH and/or Tokens from Coinbase or another wallet and start trading.

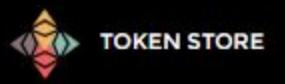

### <span id="page-4-0"></span>**3. Deposit**

If you have ETH/Tokens already in your Personal Wallet (MEW or Metamask) and you connect to Token Store with the same wallet, the ETH and Token balances will automatically appear in your Personal Wallet balance found on the top left of the site. Make sure you are on the correct token page (use Drop Down next to Token Store Logo).

If you created a Local Wallet, you will need to send your ETH/Tokens to this new address from another source you have like Coinbase, another Exchange Wallet, different personal wallet, etc. To do that, copy your Local Token Store Wallet address and send the required funds to that address from your other source.

### <span id="page-4-1"></span>**3.1 How to Deposit ETH**

In order to Buy Tokens you need to deposit ETH into your Exchange Wallet. You need to keep 0.01 ETH in your Personal Wallet in order to pay for transaction Gas Fees on the ETH network.

- 1. Navigate to the top left of the site and expand the Deposit feature.
- 2. Enter the amount of ETH you wish to deposit.
- 3. Click Deposit ETH.
- 4. Wait 30-60 seconds and then refresh the site.
- 5. Now you will see your Exchange Wallet's ETH balance has increased.

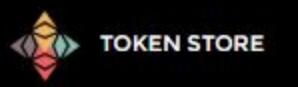

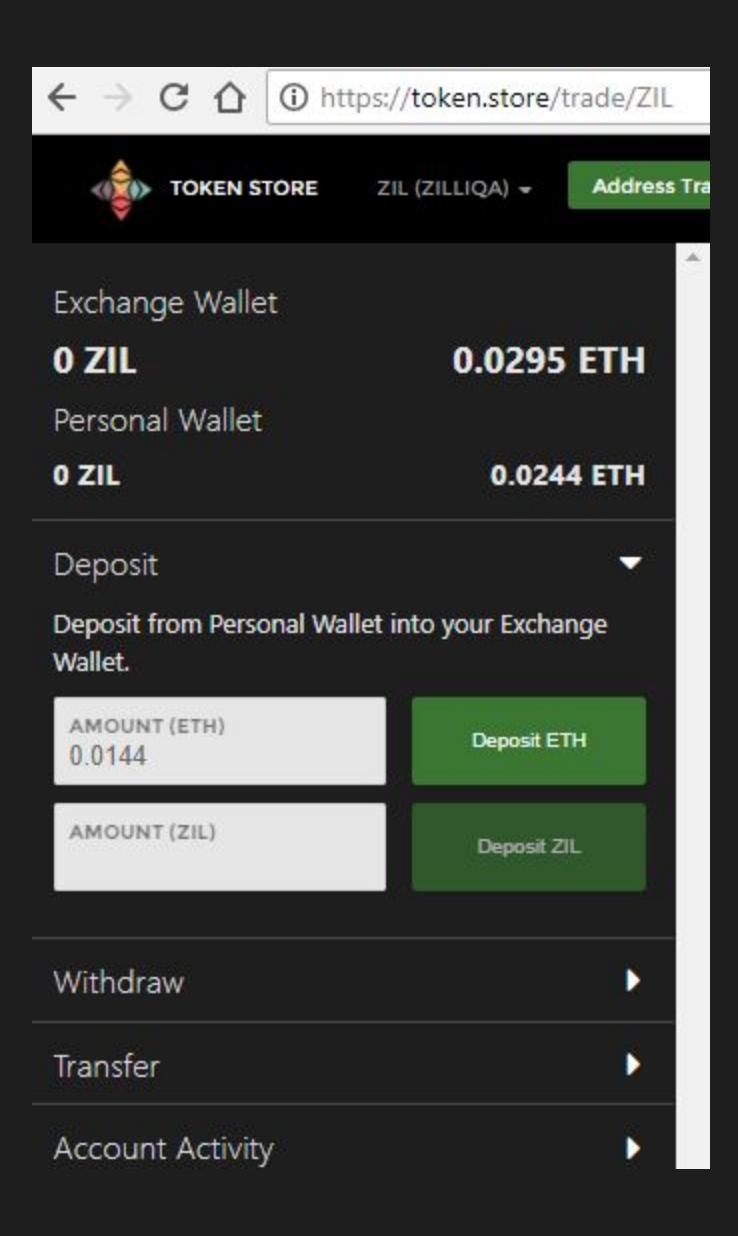

# <span id="page-5-0"></span>**3.2 How to Deposit Tokens**

In order to Sell Tokens you need to deposit Tokens into your Exchange Wallet. You need to keep 0.01 ETH in your Personal Wallet in order to pay for transaction Gas Fees on the ETH network.

- 1. Navigate to the top left of the site and expand the Deposit feature.
- 2. Enter the amount of Tokens you wish to deposit.
- 3. Click "Deposit <Token>". Where <Token> is the name of the token you are trying to sell, example BOUTS the below image. Make sure you are connected to the correct token page from the Token Drop Down from the top of the site next to the logo to see your tokens from

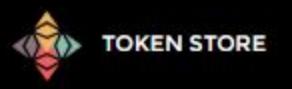

your personal wallet before you deposit to Exchange Wallet.

- 4. Wait 30-60 seconds and the refresh the site.
- 5. Now you will see your Exchange Wallet's token balance has increased.

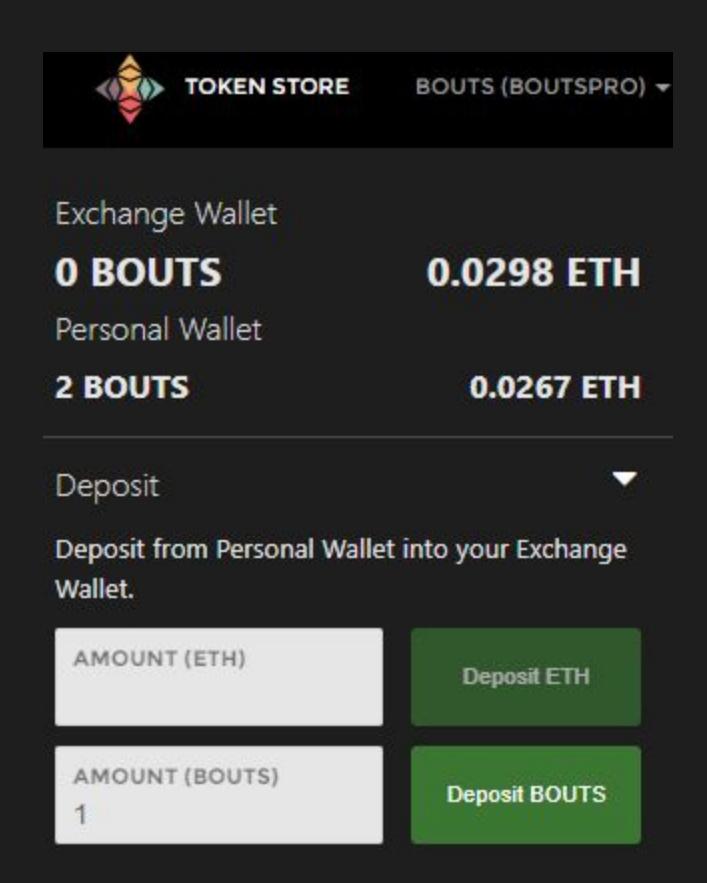

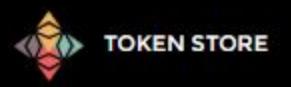

#### <span id="page-7-0"></span>**4. Withdraw**

To withdraw ETH/Tokens from Token Store, if you use: MEW or Metamask Wallet as your account type all you need to do is withdraw from Exchange Wallet to Personal Wallet. Done.

If you use a Local Wallet as your account type and want to withdraw your ETH/Tokens to a new address you have created elsewhere, or you want to send to a friend, other exchange, etc.. just withdraw from your Exchange Wallet to your Personal Wallet. Now go to the Transfer function located on left side of the site under the Withdraw function. Expand the Transfer link and enter the ETH Address you wish to send Tokens or ETH to, then click Transfer.

### <span id="page-7-1"></span>**4.1 How to Withdraw ETH**

- 1. Fill out the amount of ETH you want to withdraw.
- 2. Click Withdraw ETH.
- 3. Wait 30-60 seconds and then refresh the site.
- 4. You will now see your Personal Wallet's ETH balance has increased.

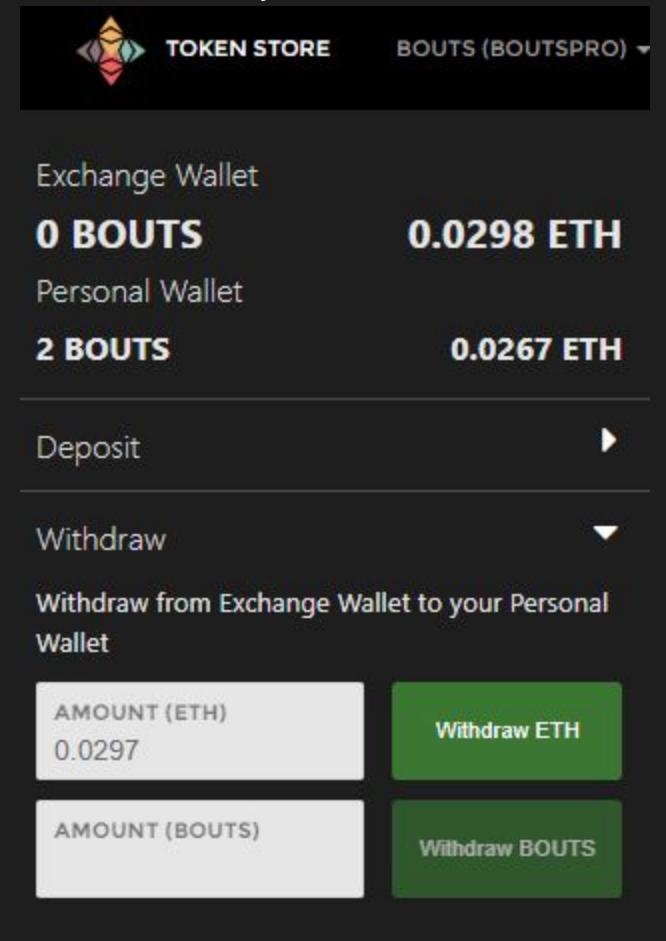

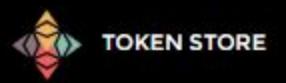

## <span id="page-8-0"></span>**4.2 How to Withdraw Tokens**

- 1. Fill out the amount of Tokens you want to withdraw.
- 2. Click Withdraw <TokenName>.
- 3. Wait 30-60 seconds and then refresh the site
- 4. You will now see your Personal Wallet's Token balance has increased.

## <span id="page-8-1"></span>**5. Transfer**

This feature allows the user to send ETH/Tokens to any ERC20 Wallet Address from their Personal Wallet.

- 1. Fill out the ETH Address you want to send ETH/Tokens to.
- 2. Fill out out the amount of ETH/Tokens you want to send.
- 3. Now click the Transfer button.

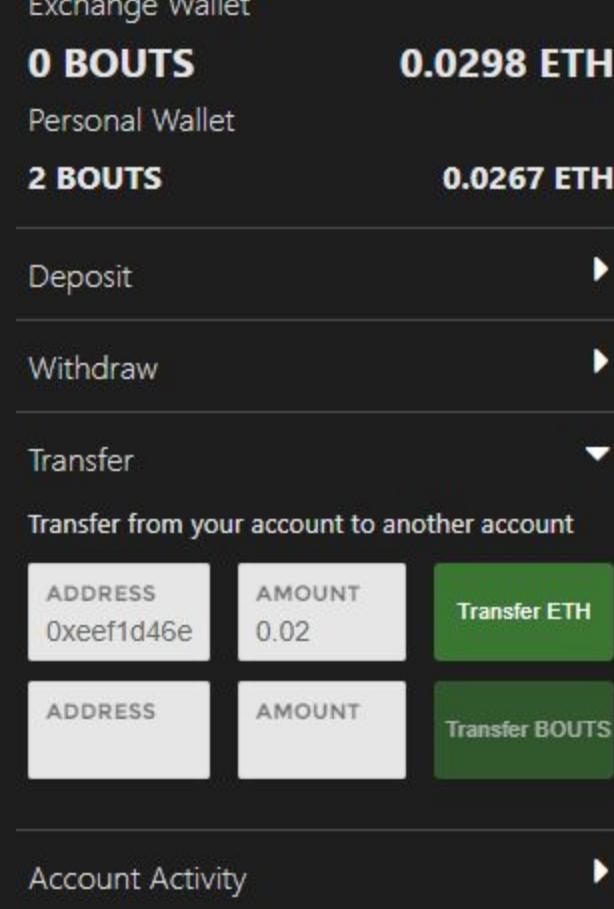

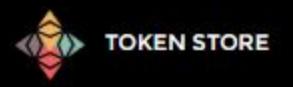

#### <span id="page-9-0"></span>**6. How to Buy**

- There are 2 different methods to buy Tokens:
- 1. Instant Order (Available from front page and Exchange page)
- 2. Limit Order (Only available from Exchange page)

### <span id="page-9-1"></span>**6.1 Instant Order Buy**

This method will make sure your purchase is immediate (if any Sell Orders currently exist on the Order Book). It will purchase coins from the lowest Ask price in the Order Book, and then move to the next lowest order if the first one is filled by your order.

When buying from the front page using the Buy/Sell button to access the token page, this will bring you to a Instant Order form that will deduct the ETH needed to purchase the token from your **Personal** Wallet.

When buying from the Exchange's Instant Order your ETH will be deducted from your **Exchange** Wallet's ETH Balance. The gas to pay for the transaction is deducted from your Personal Wallet.

To buy instantly from the front page, find the token you wish to purchase. Now click on the "Buy/Sell" button.

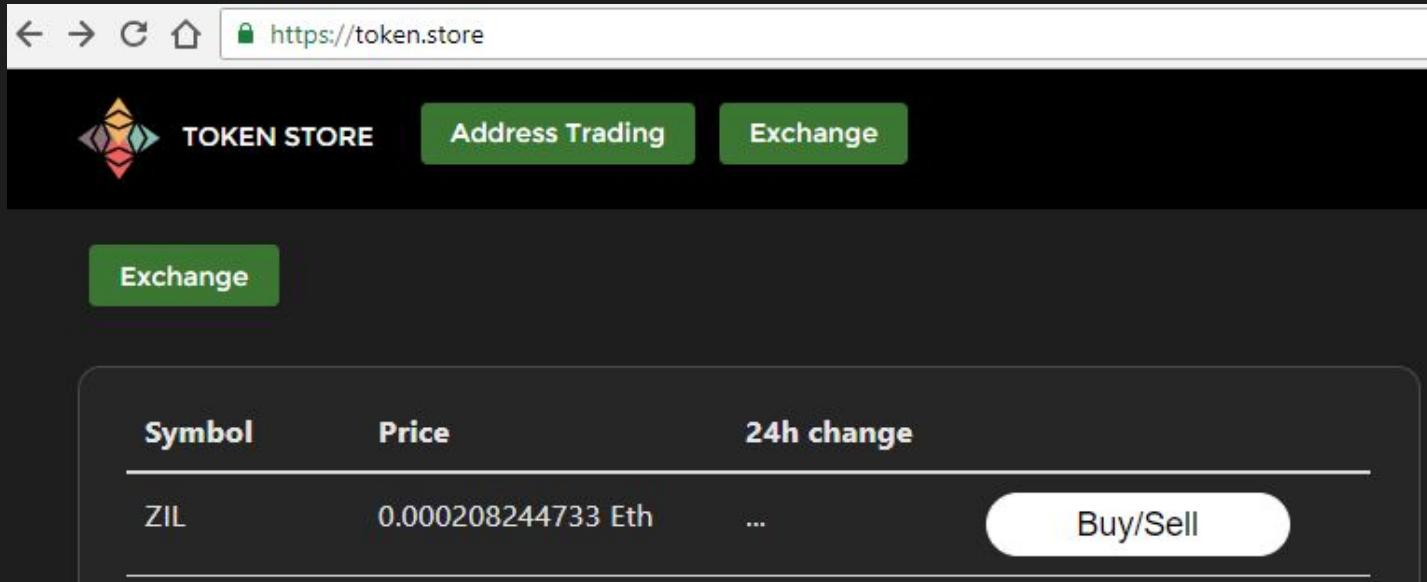

After clicking the buy button it will take you to that token's Instant Order Form on our site. Example:

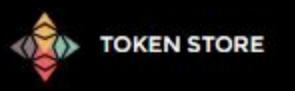

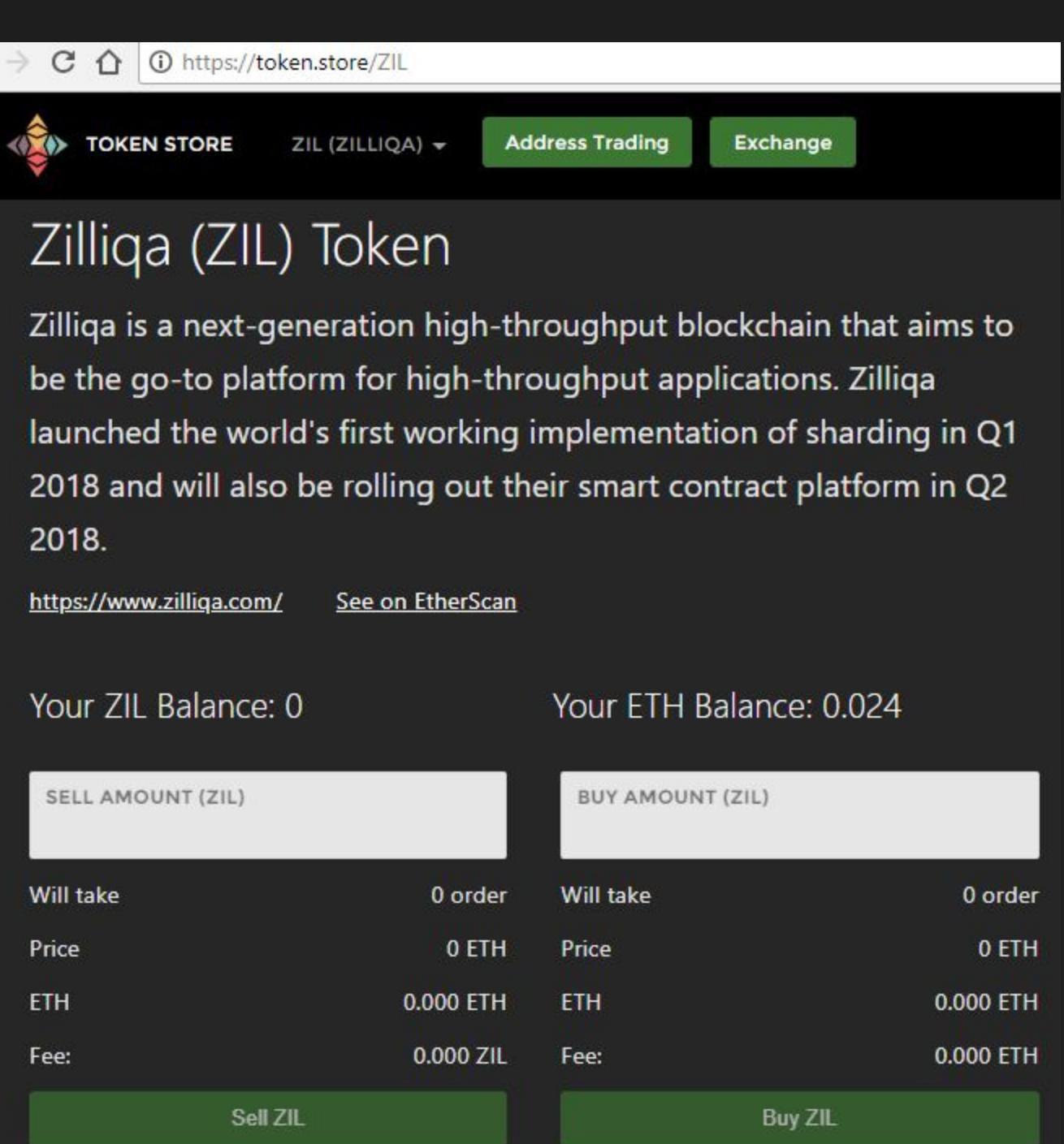

There you can fill out the number of tokens you wish to purchase and then click Buy <Token Name>

Alternatively on the Exchange you can also execute an instant buy. Select the token you wish to buy from the Drop Drown next to the Token Store Logo. Now fill out the Amount of Tokens you wish to

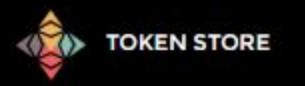

buy in the lower middle section of the screen in the "BUY AMOUNT (Token Name)", then click the Buy button.

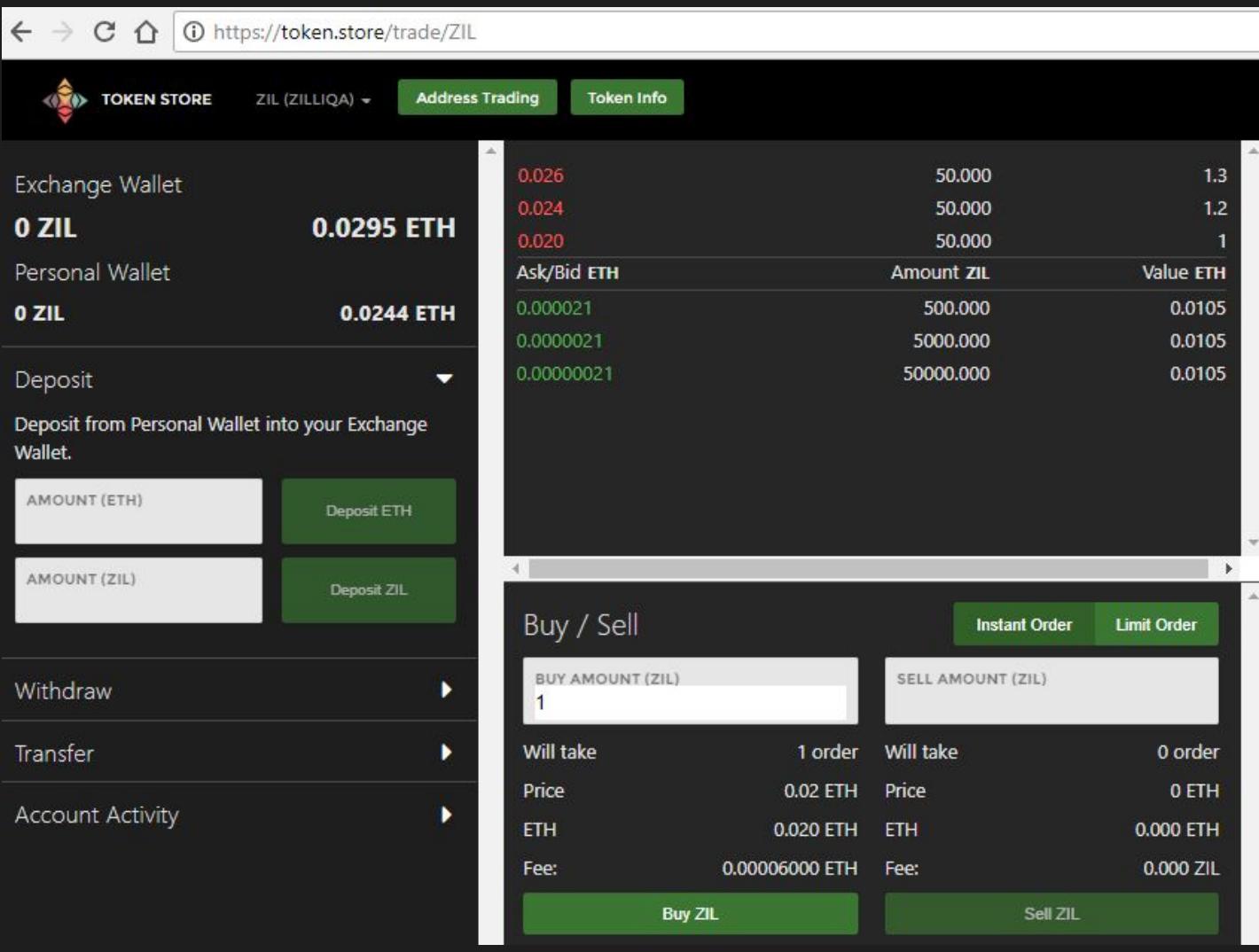

# <span id="page-11-0"></span>**6.2 Limit Order Buy**

On the Exchange you can set a Buy Limit Order with any price you like (min 0.01) and also set a expire time. Limit Orders that get canceled because they expire do not have a Gas Fee applied. Set the "BLOCKS TO EXPIRE" field as desired. 1 Block = approximately 15 seconds.

Select the token you wish to buy from the Drop Drown next to the Token Store Logo. Now in the lower middle section of the screen in the Buy / Sell section click on the Green "Limit Order" button.

Now fill out the number of tokens you wish to purchase, how much you wish to pay in ETH per token. The total ETH of the order should be at least 0.01 ETH. Click place a Buy Order.

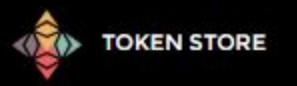

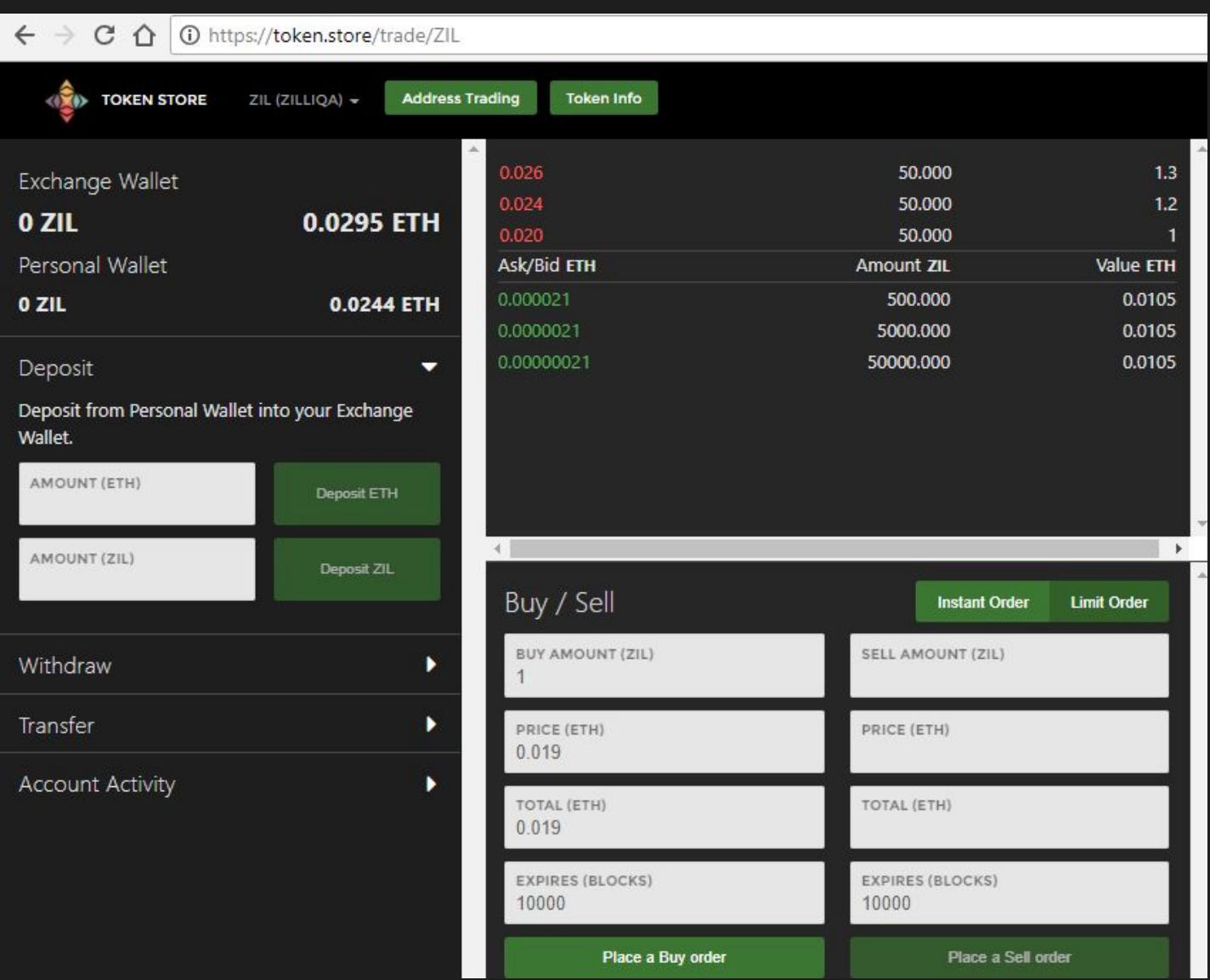

# <span id="page-12-0"></span>**7. How to Sell**

There are 2 different methods to sell Tokens:

- 1. Instant Order (Available from front page and Exchange page)
- 2. Limit Order (Only available from Exchange page)

## <span id="page-12-1"></span>**7.1 Instant Order Sell**

This method will make sure your sell is immediate (if any Buy Orders currently exist on the Order Book). It will sell tokens to the highest Bid (Green) price in the Order Book, and then move to the

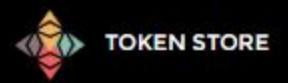

next highest order if the first one is filled by your order.

When selling from the front page using the Buy/Sell button to access the token page, this will bring you to a Instant Order form that will add the ETH gained from the sale of the token into your **Personal** Wallet.

When selling from the Exchange's Instant Order your Tokens will be deducted from your **Exchange** Wallet's Balance and ETH will be added to your Exchange Wallet balance. The gas to pay for the transaction is deducted from your Personal Wallet. If you want the ETH in your personal wallet, you need to Withdraw the ETH from Exchange Wallet to Personal Wallet. See section 4.1.

To sell instantly from the front page, find the token you wish to sell.

Now click on the "Buy/Sell" button.

When this screen comes up enter the number of tokens you wish to sell and click the sell button.

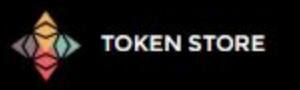

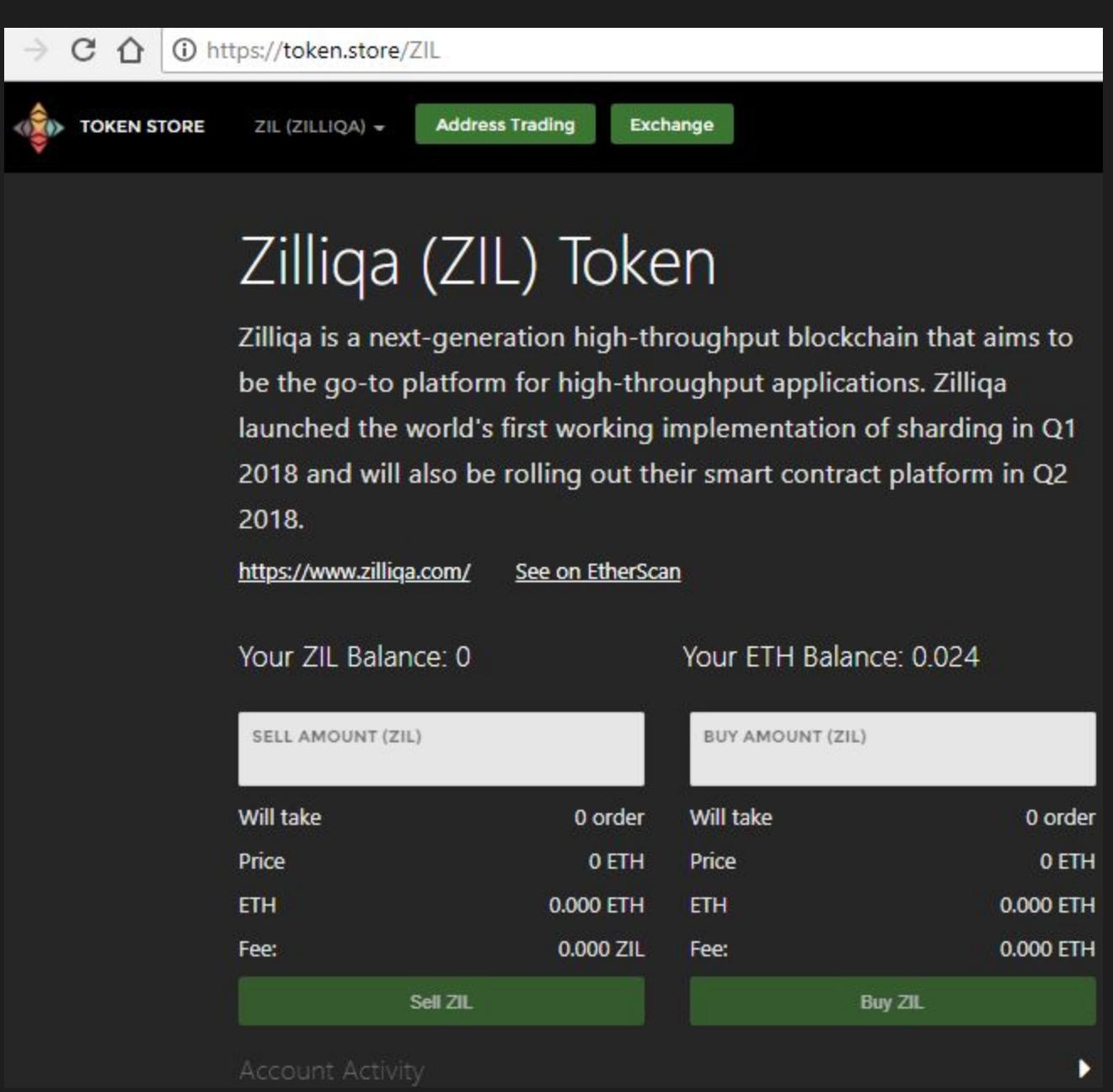

Alternatively on the Exchange page you can also execute an instant sell. Select the token you wish to sell from the Drop Drown next to the Token Store Logo. Make sure you have deposited those tokens from your Personal Wallet to Exchange Wallet. If no, follow section 3.2. If yes, then just fill out the Amount of Tokens you wish to sell in the lower middle section of the screen in the "SELL AMOUNT (Token Name)", then click the Sell button.

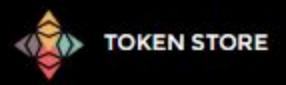

# <span id="page-15-0"></span>**7.2 Limit Order Sell**

On the Exchange you can set a Sell Limit Order with any price you like (min 0.01) and also set a expire time. Limit Orders that get canceled because they expire do not have a Gas Fee applied. Set the "BLOCKS TO EXPIRE" field as desired. 1 Block = approximately 15 seconds.

Select the token you wish to sell from the Drop Drown next to the Token Store Logo. Make sure you have already deposited the token from Personal Wallet to Exchange Wallet (refer section 3.2 above). Now in the lower middle section of the screen in the Buy / Sell section click on the Green "Limit Order" button.

Now fill out the number of tokens you wish to sell, how much you wish to sell in ETH per token. The total ETH of the order should be at least 0.01 ETH. Click place a Sell Order.

## <span id="page-15-1"></span>**8. FAQ**

#### Q. Trouble placing orders, etc. - Metamask

#### **A1. Switch ETH Network**

90% of troubles can be resolved by simply switching the ETH network in Metamask. Try switching from the Main Network to the Test Network. Then, restart your browser and switch back to the Main Network.

#### **A2. Reload Wallet - Metamask**

- 1. Click on your wallet address in green on the top of the token store page to the far right.
- 2. Now click on "Manage Accounts".
- 3. Now click on white X to the far right of your address.
- 4. Confirm you are sure.
- 5. Close the browser.
- 6. Open the browser.
- 7. Go to: https://token.store/accounts
- 8. Click on your Metamask icon, login.
- 9. Refresh the Token Store site and you should now be connected.

#### A3. **Clear browser cache**

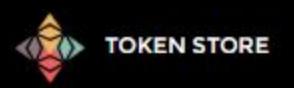

#### Q. How to Reload Local wallet?

- A. 1. Go to:<https://token.store/accounts> and click the Red Eyeball to display the Private Key.
- 2. Note it down somewhere safe. Without it, you can not access your wallet.
- 3. Now click on white X to the far right of your address.
- 4. Confirm you are sure.
- 5. Close the browser.
- 6. Open the browser.
- 7. Go to: https://token.store/accounts
- 8. Click on your Metamask icon, login.
- 9. Refresh the Token Store site and you should now be connected.

#### Q. How to - Reload MEW wallet

A. Same as Local Wallet noted above, just make sure you have your Private Key for your ETH wallet before you remove it.